# MASPO のシフト表 取扱説明書

# ログイン

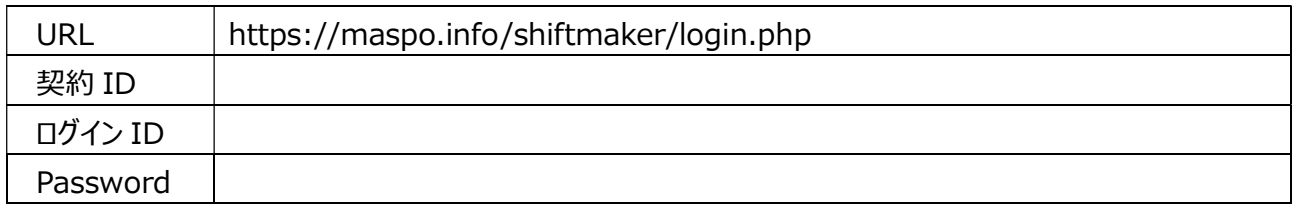

## アルバイト、パートの方などと事業展開されている場合のシフト管理にご利用ください。

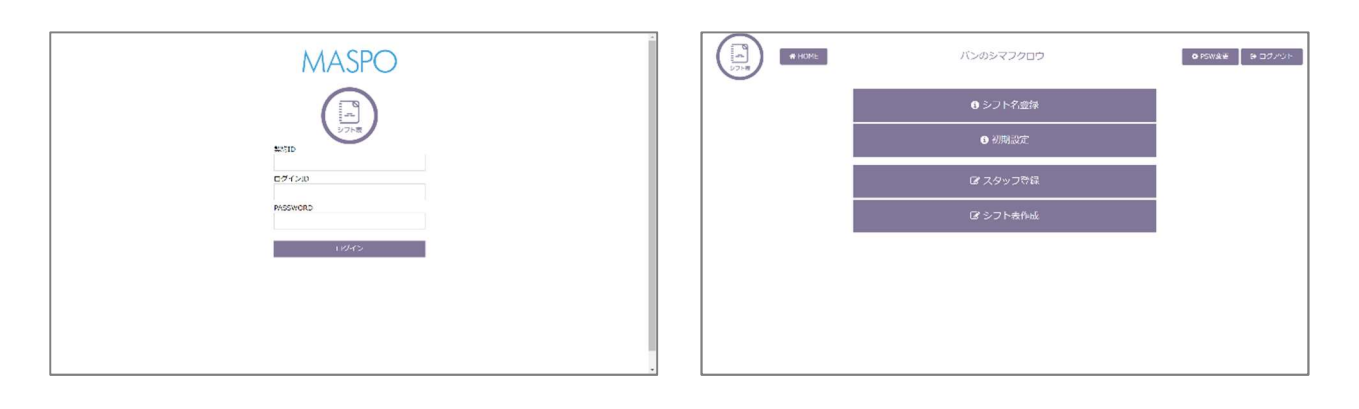

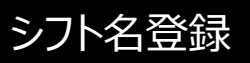

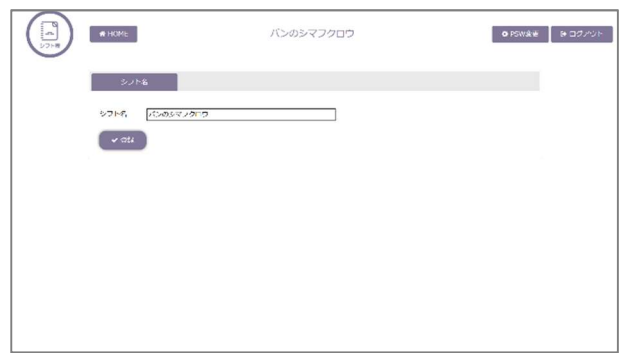

- ・シフト名を入れ〔登録〕を押します。
- ・シフト名はいつでも変えられます。

# 初期設定

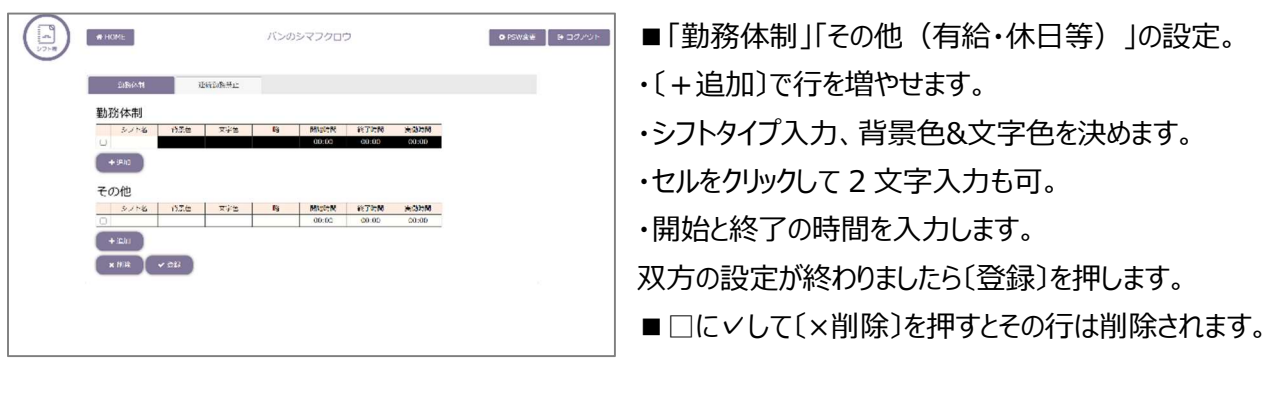

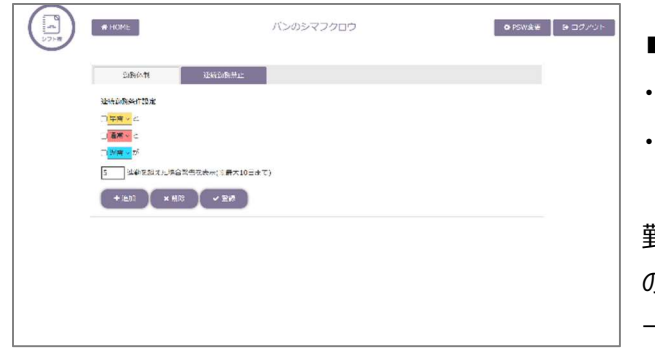

## ■連続勤務禁止

- ・〔+追加〕 で項目を追加し登録します
- ・シフト表作成時に連勤エラーがあると〔更新〕の際に 画面に警告を表示します 勤務体制の項目をあとから変更を行った後、連続勤務禁止 の設定をしようとすると前のデータが残っている場合があります
- 一度、ログアウトして入りなおすと最新情報になっています。

## スタッフ登録

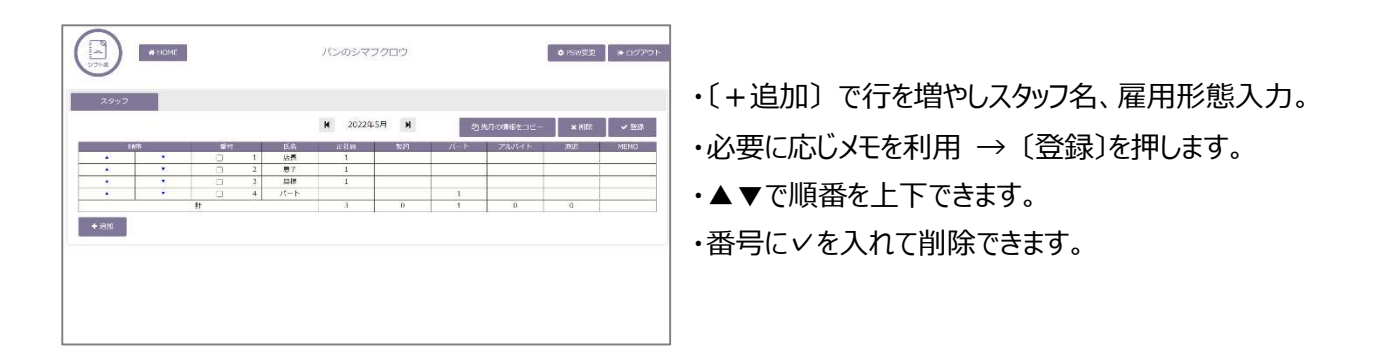

【Hint】― カレンダーの作成 例)3 月のスタッフを 4 月のカレンダーにコピーする方法。 3 月を表示したまま「先月の情報をコピー」を押して〔登録〕を押します。 4 月のカレンダーに 3 月のスタッフが登録されます。 〔登録〕を押さないと反映されませんのでご注意ください。

# シフト表作成

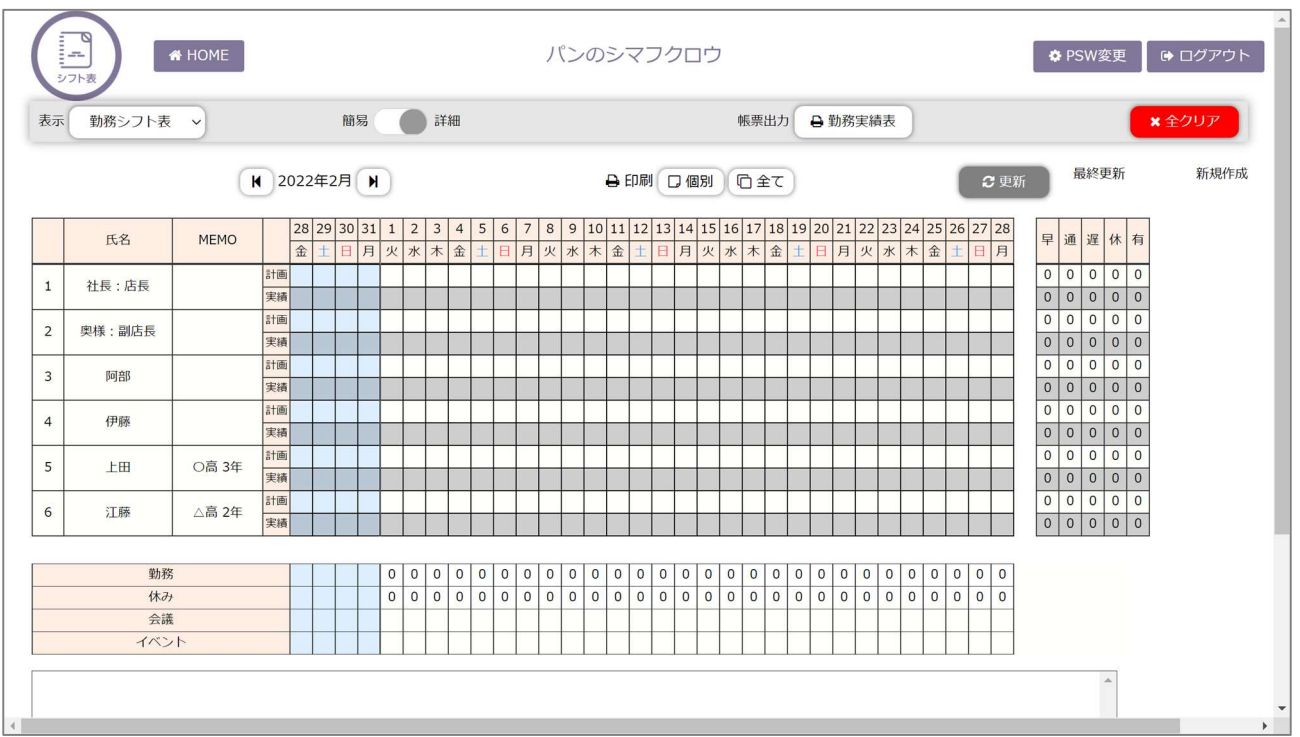

・シフト表は「計画」と「実績」の 2 段構成です。シフトは上段(計画)に作成します。

・稼働後にシフト変更があった際は下段(実績)に実際を記録します。

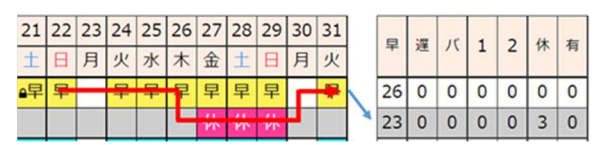

・集計は下段を考慮して自動集計されます。

#### ■勤務シフト入力

・セルをクリックする毎に初期設定した勤務体制が順に出現します。

・表示されたセルをマウスで左クリックしたまま右へドラッグすると連続入力できます。

## 【Hint】― セルのロック

確定のセルを間違えてクリアしてしまったり、別な内容に上書きしてしまわないように「セルのロック機能」が 付いています。上書き、消去が出来ません。セルを右クリックして「ロック」または「ロック解除」を選択します。

## ■「勤務する人数」「休みの人数」を表示します。

■「会議」「イベント」に予定を2文字で入力出来ます。

■祝祭日をカレンダーに設定していません (会社により、休みだったり通常勤務だったりするので)。 対応例)作業工程設定に「祝日」を設定して Gantt chart の最上段を〔祝祭日〕の行に設定する。 対応例) シフト表の〔イベント欄〕に「祝日」などと記載しておく。

- ■下段スペースにはアラートがあった場合、赤字で注意喚起します。
- ■表示
	- ・「勤務シフト表」「時間表示」「勤務時間集計」で表示します。
- ■「簡易」と「詳細」
	- ・「詳細」にすると先月末 4 日間と MEMO を表示します。先月末からの流れを参考にできます。
	- ・「簡易」にするとコンパクトに表示します。
- ■帳票出力

・勤務実績表を印刷できます。勤務実態に変更があった場合、「実績(下段)」をなぞって集計します。

- ■印刷
	- ・勤務シフトを「個別」と「全体」で印刷できます。
	- ・ログイン情報を共有するとスタッフは自分のスマホやパソコンで閲覧することも出来ます。
	- ・自分の月間予定表をスマホでスクリーンショットしておくと便利です。
- ■パスワードを変更できます。

・退職者に閲覧、操作されたくない時などに。

- ■全クリアできます。
- ■常に《更新》することを心掛けてください。
- ■ログイン情報をスタッフで共有すると…
	- ・来月の有給休暇の希望を自分のスマホや PC から入力できます。
	- ・急なシフト変更も自分のモバイルで確認できます。
	- ・およその勤務時間、給与、バイト料を把握できます。

2022 年 6 月1日更新 柳田医療経営株式会社